## **Beneficiary Out Reach App**

## నవరరత్నాలు పేదలందరికీ ఇళ్ళు - ఇంటి స్థల బదలాయింపు దస్తావేజు (Ekyc)

## 1. అప్ లాగిస్ అవ్వడం:

Volunteer aws est on Doub Authentication σης Beneficiary Out Reach App Login అవ్వాలి.

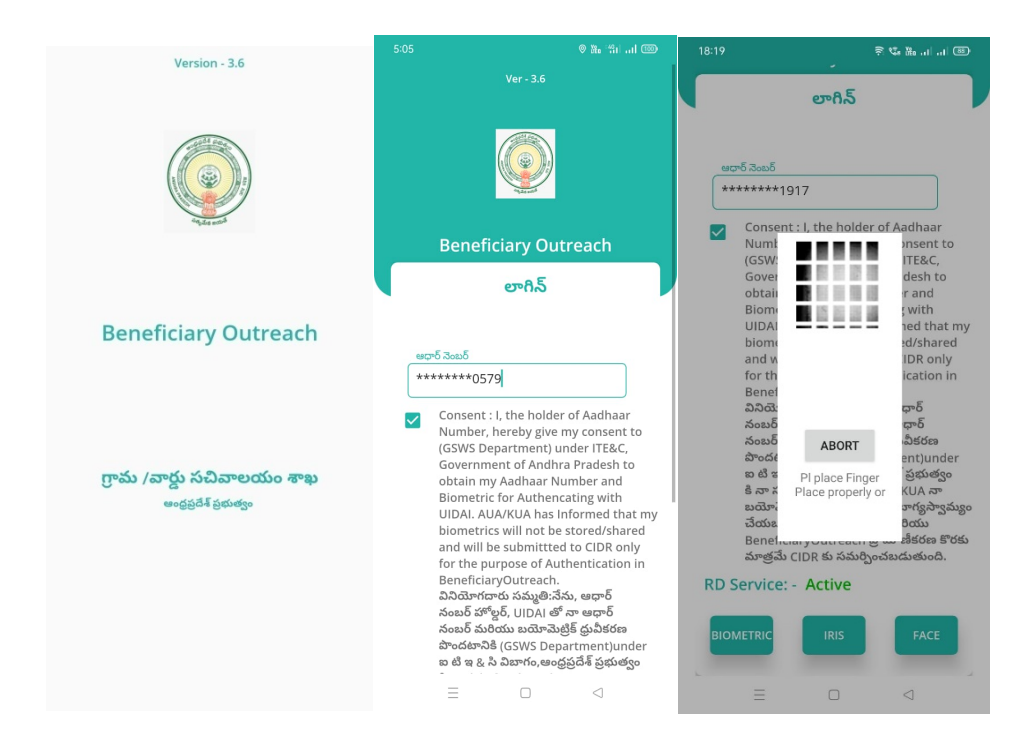

Volunteer Beneficiary OutReach App లాగిన్ అయిన తరువాత మీకు ఈ క్రింది విధంగా Home స్కీన్ కనిపిస్తుంది.

## 2. Home Screen :

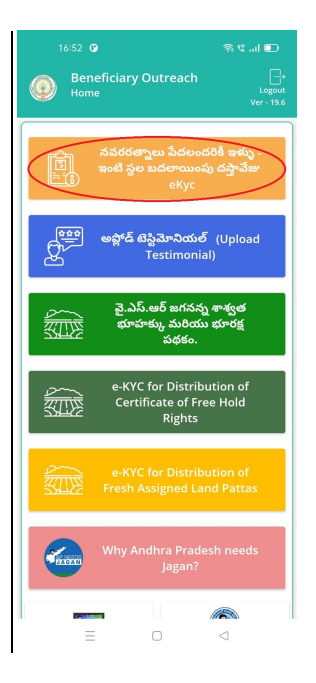

- సవరరత్నాలు పేదలందరికీ ఇళ్ళు ఇంటి స్థల బదలాయింపు దస్తావేజు\_eKyc :
	- $\triangleright$  ్మీరు Home స్క్రీన్ లో నవరరత్నాలు పేదలందరికీ ఇళ్ళు ఇంటి స్థల బదలాయింపు దస్తావేజు
		- $\mathsf{eKyc}\;$  మీద క్లిక్ చేస్తే మీకు ఈ క్రింది విధముగా స్కీస్ కనిపిస్తుంది.

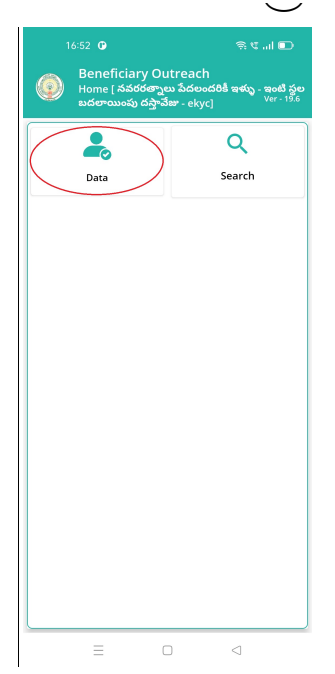

- $\triangleright$  మీరు Home [నవరరత్నాలు పేదలందరికీ ఇళ్ళు ఇంటి స్థల బదలాయింపు దస్తావేజు eKyc] స్కీన్ లో Data మీద క్లిక్ చేస్తే మీకు ఈ క్రింది విధముగా స్కీన్ కనిపిస్తుంది.
	- $6:52$  O Beneficiary Outre<br>List [ నవరరత్నాలు పేద<br>బదలాయింపు దసానేజు - $\circledcirc$ ంటి స్థల  $Q$  లబ్ధిదారుని పేరు తో వెతకండి Select Cluster ID : 10390653001 లబ్దిదారుని పేరు : Jarra Mothi లబ్దిదారుని<br>ఆధార్ నెంబర్  $: 14-46$ లబ్ధిదారుని పేరు : Killo Bullamm \*\*\*\*\*\*\*\*7348 లబ్దిదారుని<br>ఆదార్ వెంబర్ Street Name : Adaru లబ్ధిదారుని పేరు : Korra Lochu  $\circ$  $\lhd$
- మీరు Cluster Id ని సెలెక్ట్ చేసుకుంటే List వస్తుంది.  $\blacktriangleright$
- $\triangleright$  List లో మీకు లబ్ధిదారుని పేరు, లబ్ధిదారుని ఆధార్ సెంబర్, House No, Street Name లు కనిపిస్తాయి.
- $\triangleright$  మీరు List ని క్లిక్ చేసిన తరువాత మీకు Beneficiary Ekyc Details స్కీన్ కనిపిస్తుంది.

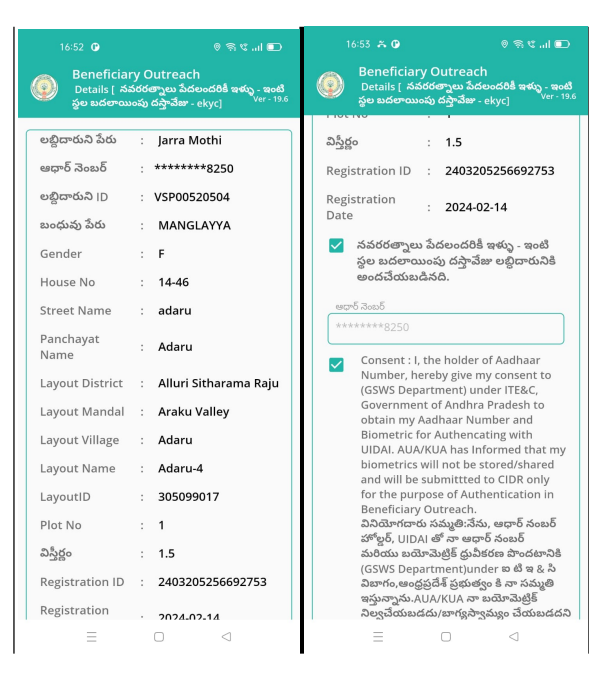

- $\triangleright$  Beneficiary Ekyc Details స్కీస్ లో లబ్దిదారుని పేరు, లబ్దిదారుని ఆధార్ సెంబర్, లబ్దిదారుని ID, బంధువు పేరు, Gender, House No, Street Name, Panchayat Name, Layout District, Layout Mandal, Layout Village, Layout Name, LayoutID, Plot NO, విస్తీర్ణం, Registration ID, Registration Date లు వస్తాయి.
- $\triangleright$  తరువాత <mark>నవరరత్నాలు పేదలందరికీ ఇళ్ళు ఇంటి స్థల బదలాయింపు దస్తావేజు</mark> లబ్ధిదారునికి అందచేయబడినది. స్టేటస్ select చేసుకుని లబ్దిదారుని తో Ekyc చేయాలి.

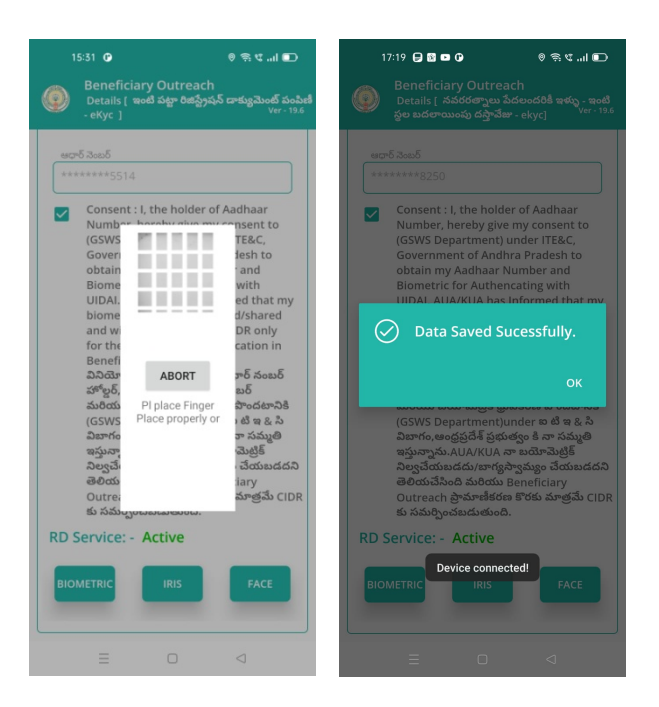

- ≻ లబ్ధిదారుని తో Ekyc చేసిన తర్వాత Data Saved Successfully అని మెసేజ్ వస్తుంది.
- $\triangleright$  మీరు Home [నవరరత్నాలు పేదలందరికీ ఇళ్ళు ఇంటి స్థల బదలాయింపు దస్తావేజు  $-$  eKyc

] స్క్రీన్ లో Search మీద క్లిక్ చేస్తేమీకు ఈ క్రింది విధముగాస్క్రీన్ కనిపిస్తుంది.

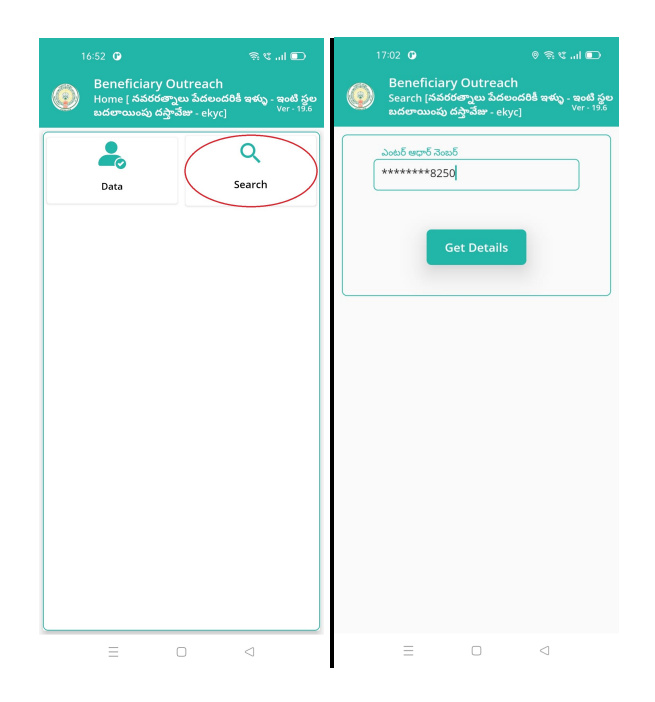

- $\triangleright$  Beneficiary ఆధార్ సెంబర్ ని ఎంటర్ చేసి Get Details మీద క్లిక్ చేసిన తరువాత మీకు Beneficiary Ekyc Details స్ర్కీన్ కనిపిస్తుంది.
- > Beneficiary Ekyc Details స్క్రీన్ నుండి procedure follow అవ్వండి.